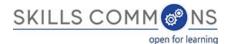

# SkillsCommons Repository User Guide Program Support Materials Collection

This document was created to assist with the single item submission process for your "Program Support Materials" collection. This document covers adding submissions, editing completed submissions and deleting completed submissions.

# **ADDING (SUBMITTING) MATERIALS**

- 1. Type http://skillscommons.org/ into your browser address bar.
- 2. Click "CONTRIBUTE" located in the top menu of the SkillsCommons Repository website.

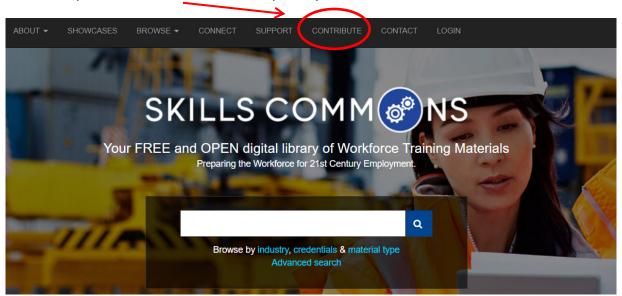

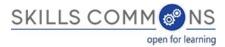

3. Sign in to the SkillsCommons Repository using your e-mail address and password.

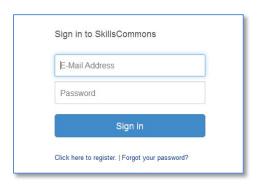

4. Once you have signed in, click on the "start a new submission" link.

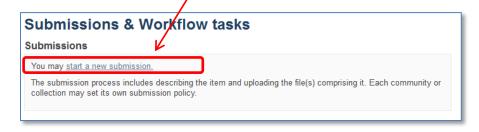

5. Select your Program Support Materials collection from the dropdown menu and click "Next" to start your submission.

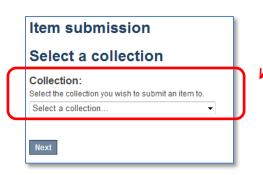

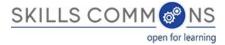

#### 6. Entering your Item Description – PAGE 1

The single item submission process allows you to enter all the metadata about your material, upload the associated files, review your submission, and finally submit them item to the repository. Enter as much information about the item as you can in order to help others find it in the repository. Each field has a brief description of the data you should enter into the field. The following pages provide some additional information about each field.

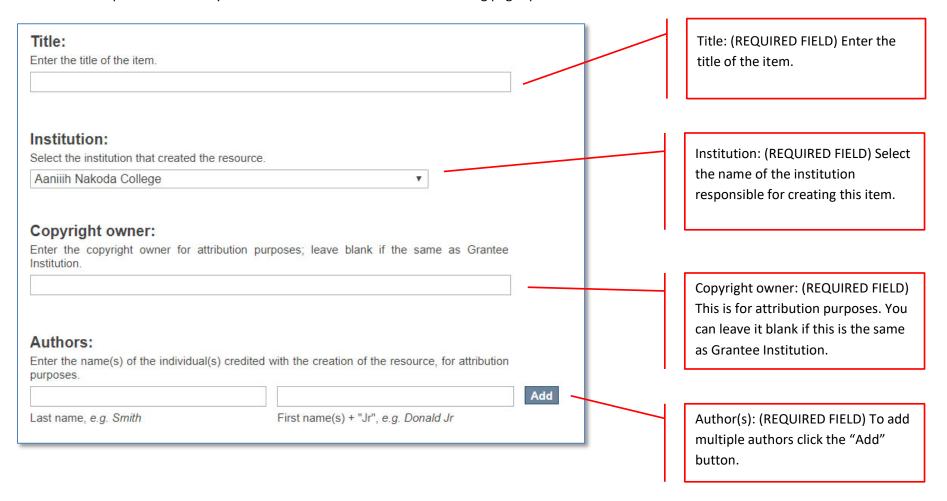

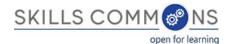

| Primary license: Select the license that applies to the majority of items in the work. Most resources will be CC                                                                                                    | _ |
|----------------------------------------------------------------------------------------------------|---|
| BY (the default choice) according to grant requirements.                                                                                                    |   |
| CC BY: Attribution ▼                                                                                                    |   |
|                                                                                                    |   |
| A 1 110 - 1 11 -                                                                                                    |   |
| Additional licenses:                                                                                                    |   |
| If third-party resources in the work are offered under a different license from the above,<br>indicate that here. Note that commercial, copyrighted works cannot be uploaded to the<br>repository. To select more than one value in the list, hold down the "CTRL" or "Shift" key. |   |
| CC BY: Attribution                                                                                                    |   |
| CC BY-SA: Attribution-ShareAlike                                                                                                    |   |
| CC BY-ND: Attribution-NoDerivs                                                                                                    |   |
| CC BY-NC: Attribution-NonCommercial                                                                                                    |   |
| CC BY-NC-SA: Attribution-NonCommercial-ShareAlike CC BY-NC-ND: Attribution-NonCommercial-NoDerivs                                                                                                    |   |
| CC B1-NC-ND: Attribution-NonCommercial-NoDerivs                                                                                                    |   |
| Industry Partner: Enter the name of your employer partner and/or industry partner and briefly describe how they collaborated with your project.                                                                                                    |   |
| Add                                                                                                    |   |
|                                                                                                    |   |
|                                                                                                    |   |
| Description:                                                                                                    |   |
| Provide a written description of the resource.                                                                                                    |   |
|                                                                                                    |   |
|                                                                                                    |   |
|                                                                                                    |   |
|                                                                                                    |   |
|                                                                                                    |   |
|                                                                                                    |   |

Primary license: (REQUIRED FIELD) Select the license that applies to the majority of items in the work. Most resources will be CC BY (the default choice) according to the grant requirements.

Additional licenses: If third-party resources in the work are offered under a different license from the above, indicate that here. Note that commercial, copyrighted works cannot be uploaded to the repository. To select more than one value in the list, hold down the "CTRL" or "Shift" key.

Industry Partner: Enter the name of your employer partner and/or industry partner and briefly describe how they collaborated

Description: (REQUIRED FIELD) Use this field to describe the material in as much detail as possible so others can find it when searching the repository. A detailed description also helps users decide if it is an appropriate material for their use. Be as specific as possible so others can understand what the material is about.

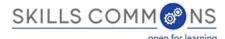

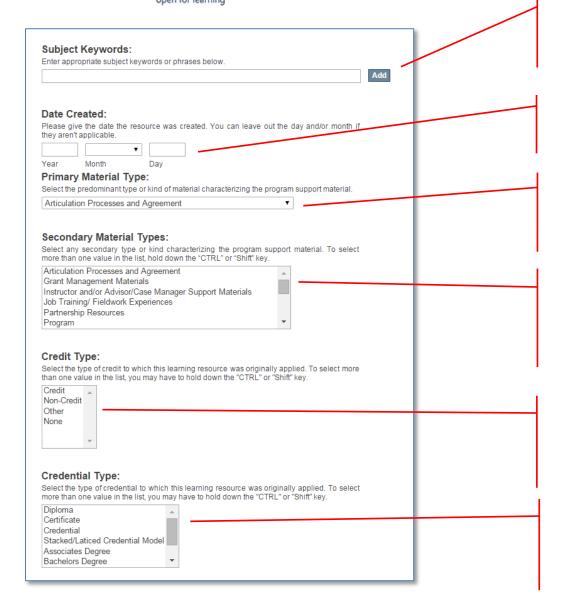

Subject Keywords: Keywords allow users to find materials in the repository. Enter multiple keywords by clicking the "Add" button after each keyword.

Date Created: (REQUIRED FIELD) The "Year" field is required. If you do not have a month or day you may leave those blank.

Primary Material Types: (REQUIRED FIELD) Select the predominant type or kind of material characterizing the program support material you are uploading.

Secondary Material Types: Select any secondary type or kind characterizing the program support material you are uploading. To select more than one value in the list, hold down the "CTRL" or "Shift" key.

Credit Type: (REQUIRED FIELD) Select the type of credit to which this learning resource was originally applied. To select more than one value in the list, hold down the "CTRL" or "Shift" key.

Credential Type: (REQUIRED FIELD) Select the type of credential to which this learning resource was originally applied. To select more than one value in the list, hold down the "CTRL" or "Shift" key.

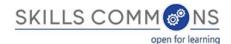

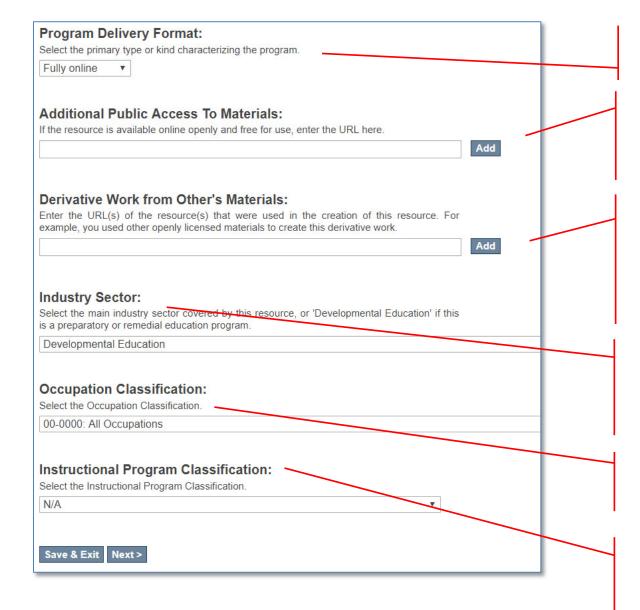

Program Delivery Format: Select the program delivery format.

Additional Public Access To Materials: If the resource is available online openly and free for use, enter the URL here. Click the "Add" button to add more than one URL.

Derivative Work from Other's Materials: Enter the URL(s) of the resource(s) that were used in the creation of this resource. For example, you used other openly licensed materials to create this derivative work. Click the "Add" button to add more than one URL.

Industry Sector: (REQUIRED FIELD) Select the main industry sector (NAICS code) covered by this resource. If this is a preparatory or remedial education course/item select "Developmental Education".

Occupation Classification: (REQUIRED FIELD) Select the relevant <u>SOC code</u> for this course or item.

Instructional Program Classification: (REQUIRED FIELD) Select the relevant <u>CIP code</u> to classify the instructional program that the item or course originally belonged to.

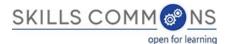

7. After clicking "Next" you will be on PAGE 2 and you can upload any files for this submission.

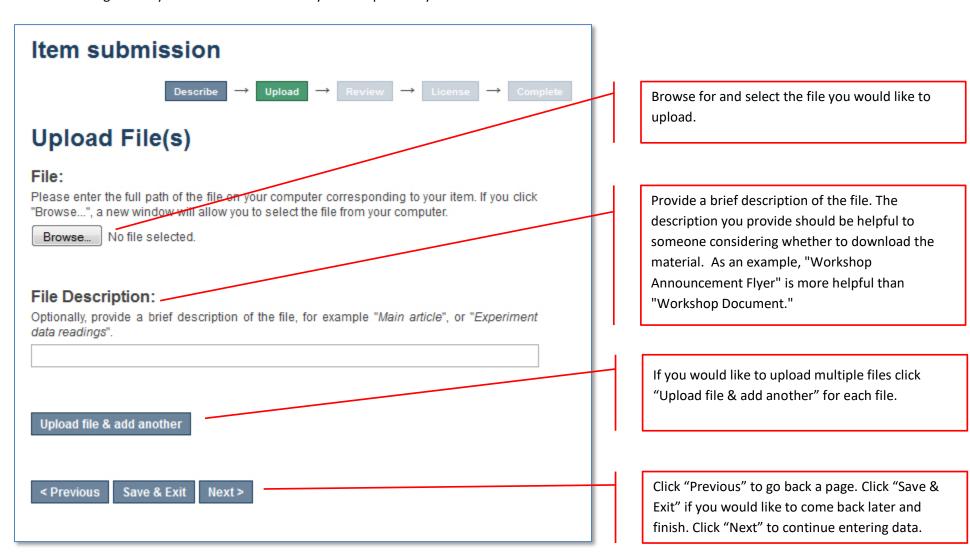

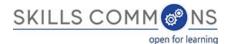

8. If you are **uploading multiple files** and you click on "Upload file & add another" you will be presented with the following screen. Here you will be able to "Browse" for and upload additional files, edit a previously uploaded file, as well as remove a previously uploaded file.

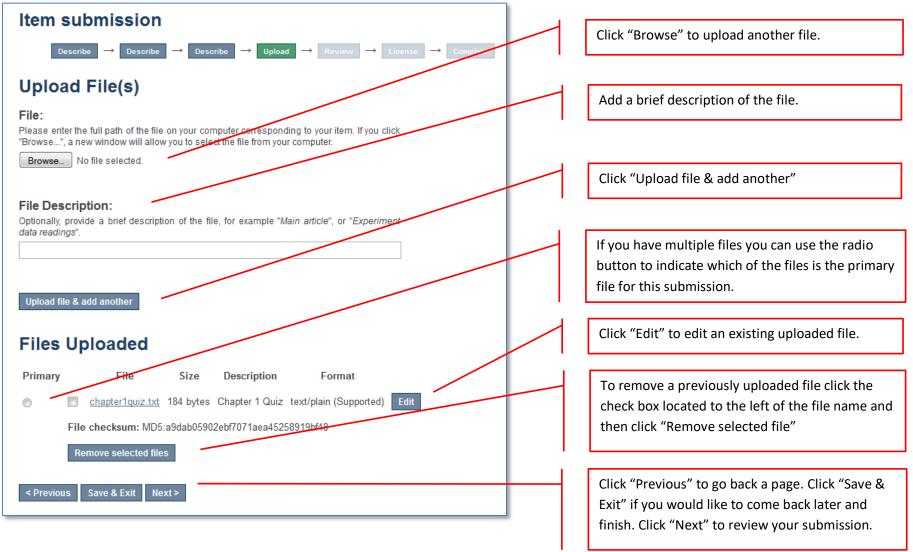

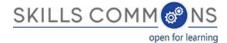

9. After you click "Next" you will have a chance to review your work and make changes on the Review Submission page.

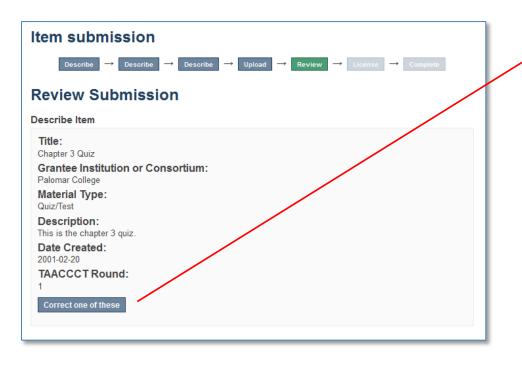

Click the "Correct one of these" buttons located at the end of the section.

- 10. Once you are satisfied with your data entry click on the "Complete submission" button at the bottom of the page.
- 11. Your submission is complete. You will receive an e-mail notification when your submission has been added to the collection.

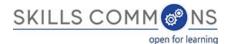

| Submit another item.  Submit another item. | Submission complete  Your submission will now go through the review process for this collection. You will receive e-mail notification as soon as your submission has joined the collection, or if there is a problem with your submission. You may also check on the status of your submission by visiting your submissions page.  Go to the Submissions page | View your recently submitted items. |  |
|--------------------------------------------|----------------------------------------------------------------------------------------------------|-------------------------------------|--|
|                                            | Submit another item                                                                                                    | Submit another item.                |  |

# **EDITING AN ITEM IN THE REPOSITORY**

- 1. Type <a href="http://skillscommons.org/">http://skillscommons.org/</a> into your browser address bar.
- 2. Click "CONTRIBUTE" located in the top menu of the SkillsCommons Repository website.

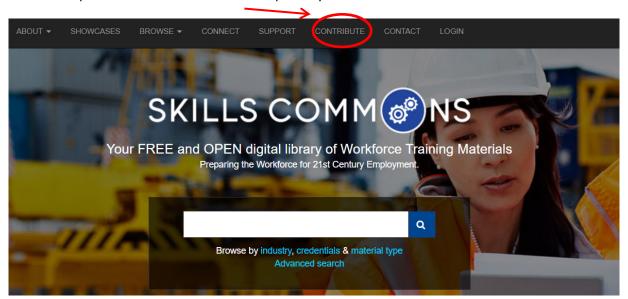

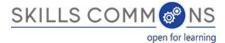

3. Sign in to the SkillsCommons Repository using your e-mail address and password.

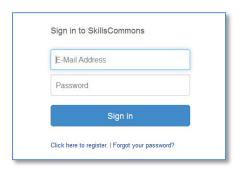

4. Once you have signed in click on the submission you wish to edit. For our purposes we will edit the "Solar Power Quiz #1" item.

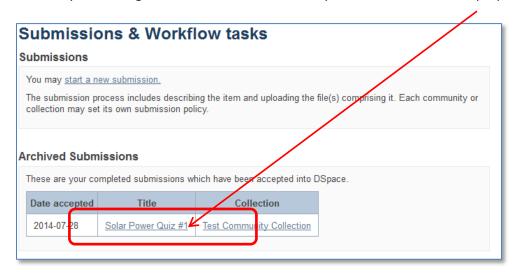

**PLEASE NOTE**: if there is an item you wish to edit but you are not the original creator of the item it will not show up in your Archived Submissions. To access this item for editing find the item in the repository and then follow the instructions beginning at step number 5 below.

5. You are now on the item page. To edit this item click on "Edit this item" under the "Context" heading.

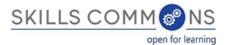

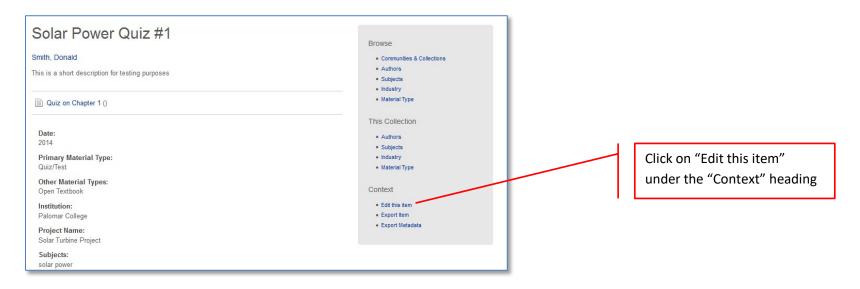

6. After clicking on "Edit this item" you will be presented with the screen below. Click on "Item Metadata" to edit the fields in this item.

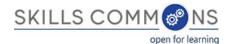

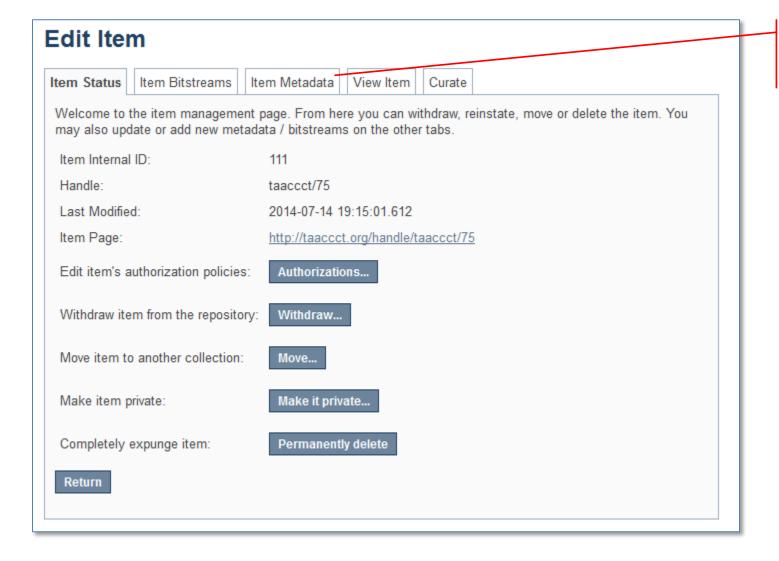

Click on "Item Metadata" to edit the fields in this item.

7. After clicking "Item Metadata" you will be presented with the full Metadata record. This record will show you the fields that you initially entered when you first submitted the item.

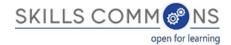

TO ADD A NEW FIELD - find the field metadata name in the "Name" dropdown menu. Please see Appendix B for full list of fields and associated metadata names.

**PLEASE NOTE:** These changes are not validated in any way. You are responsible for entering the data in the correct format. If you are not sure what the format is, please do NOT make changes. If you need assistance making edits please contact our support staff at <a href="mailto:support@skillscommons.org">support@skillscommons.org</a>.

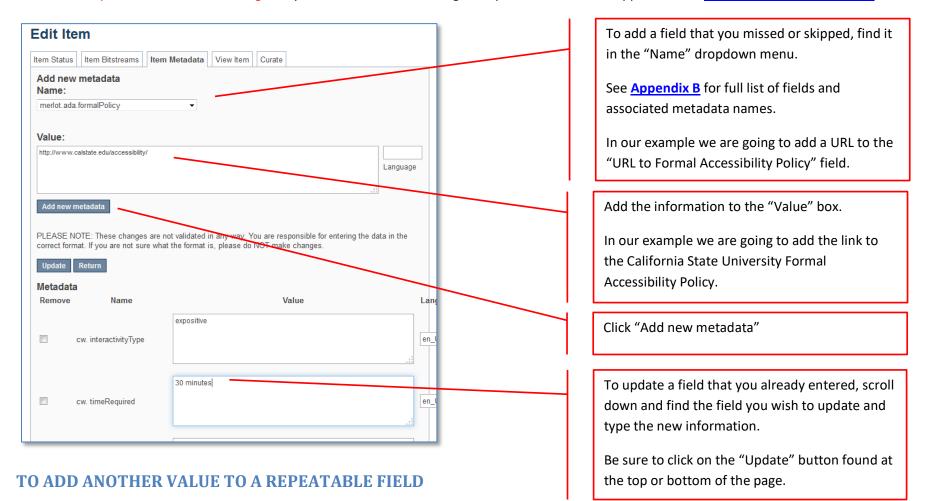

See Appendix B to see which fields are repeatable. The field "Author(s)" is a repeatable field. For this next example we will add another author to our item.

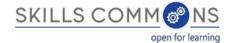

Please see Appendix B and make sure that the field you are about to add is a repeatable. If it is not repeatable please do not add another field.

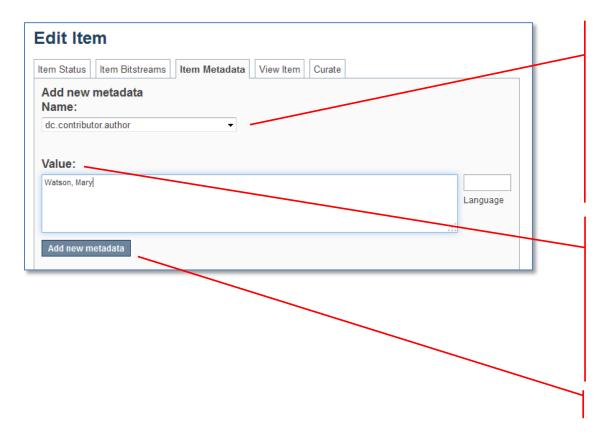

To add another repeatable field, find it in the "Name" dropdown menu.

See <u>Appendix B</u> for full list of fields and associated metadata names.

In our example we are going to add another author to the "Author(s)" field which corresponds to the "dc.contributor.author" metadata name.

Add the information to the "Value" field.

You must type the value in the appropriate format. If you are unsure of the format check <u>Appendix B</u> at the end of this document.

In this case, the format is [Last Name, First Name].

Click "Add new metadata"

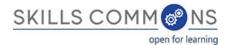

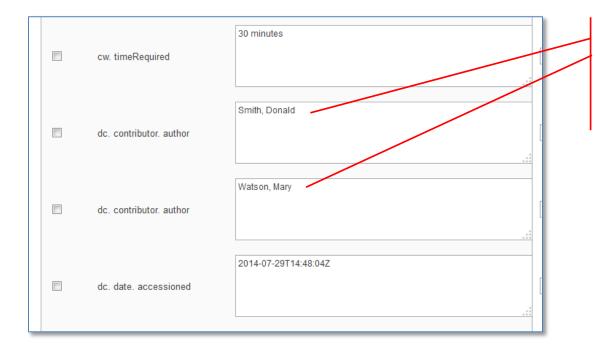

After you clicked "Add new metadata" scroll down to see that you now have another author assigned to the "dc.contributor.author" field.

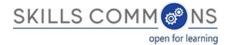

TO ADD/UPLOAD MORE FILE(S) – Click on the "Item Bitstream" tab. You will be presented with a list of the file(s) that you initially uploaded.

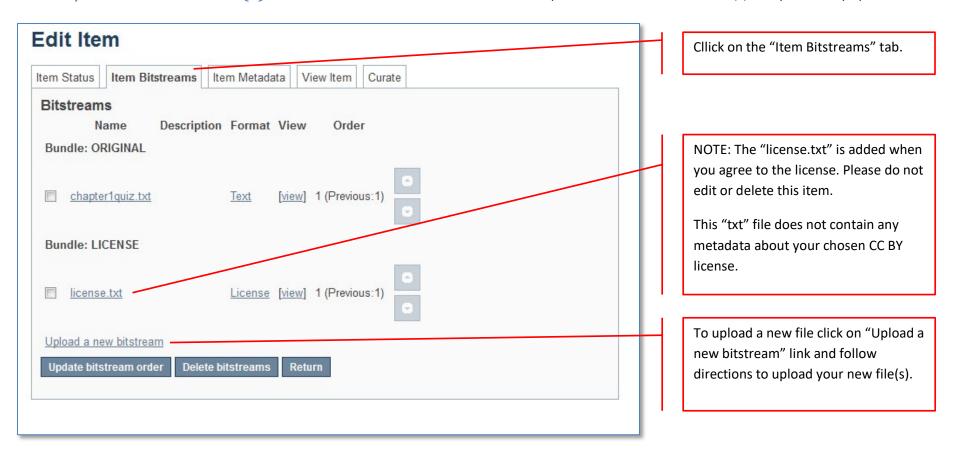

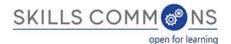

TO DELETE UPLOADED FILE(S) – Click on the "Item Bitstream" tab. You will be presented with a list of the file(s) that you initially uploaded.

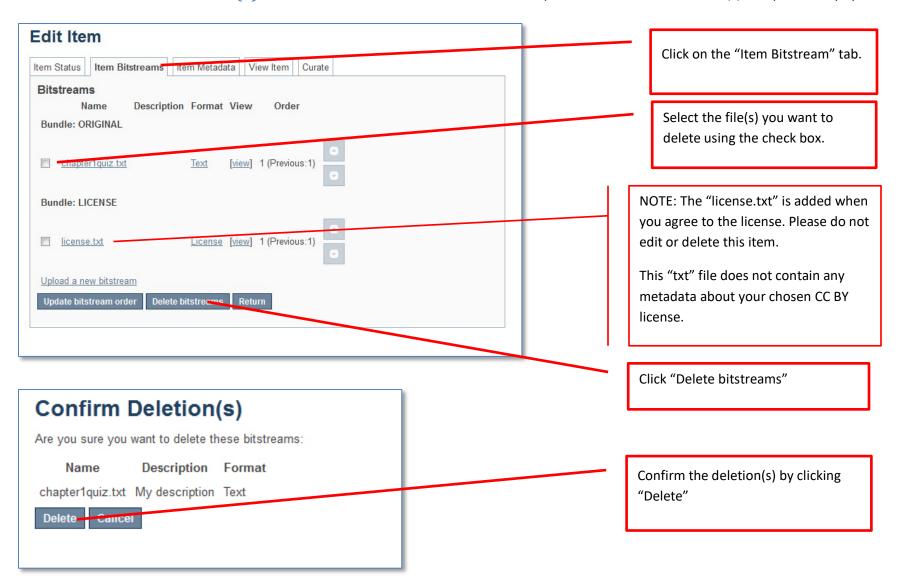

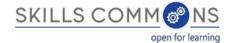

TO EDIT UPLOADED FILE(S) – Click on the "Item Bitstream" tab. You will be presented with your list of uploaded file(s).

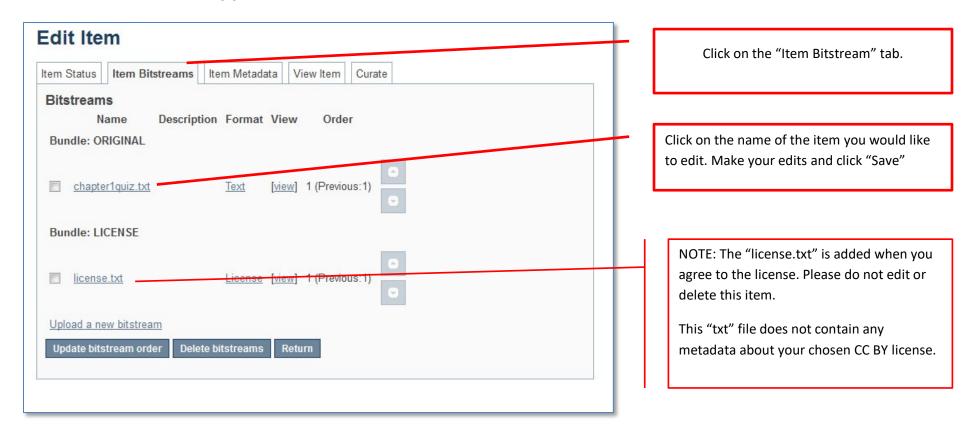

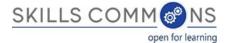

#### **DELETING AN ITEM IN THE REPOSITORY**

- 1. Type http://skillscommons.org/ into your browser address bar.
- 2. Click "CONTRIBUTE" located in the top menu of the SkillsCommons Repository website.

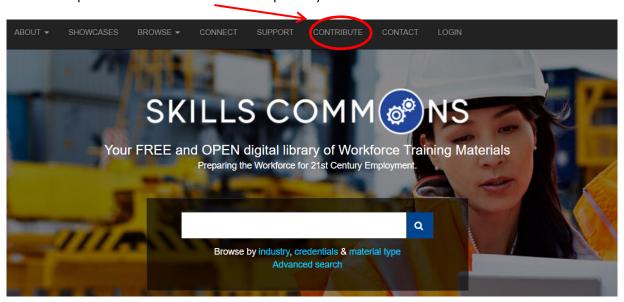

3. Sign in to the SkillsCommons (TAACCCT) Repository using your e-mail address and password.

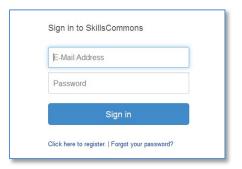

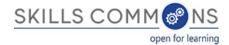

4. Once you have signed in you will see your previous submissions in the "Archived Submissions" area. Click on the submission you wish to delete. For our purposes we will delete the "Solar Power Quiz #1" item.

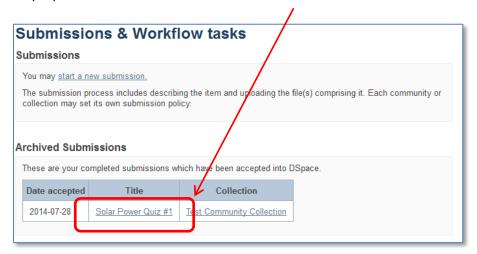

PLEASE NOTE: if there is an item you wish to delete but you are not the original creator of the item it will not show up in your Archived Submissions. To access this item please find the item in the repository and then follow the instructions beginning at step number 5 below.

5. You are now on the item page. To delete this item click on "Edit this item" under the "Context" heading.

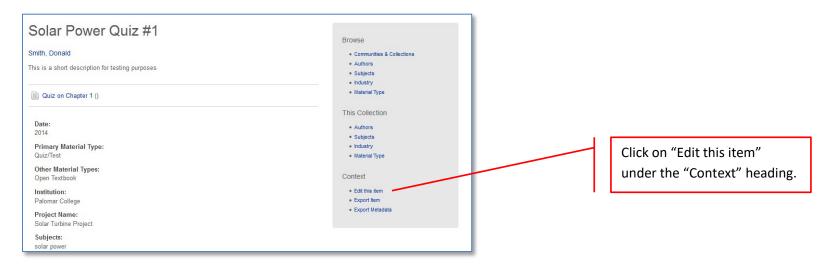

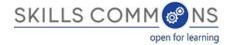

6. After clicking on "Edit this item" you will be presented with the screen below. To delete this item click the "Permanently delete" button.

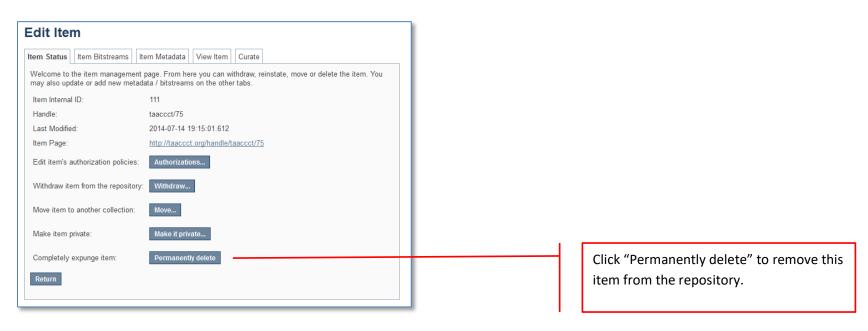

7. After clicking "Permanently delete" you will be presented with the full item record. Scroll to the bottom of the page and click "Delete" to permanently delete the item.

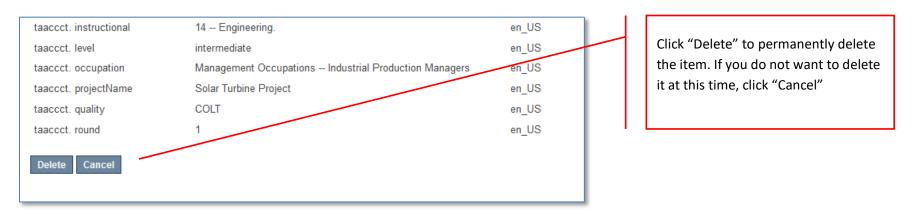

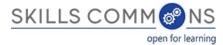

# Appendix A

#### **Learning Resources Collection**

Field Names, Metadata Names and Descriptions

http://support.skillscommons.org/home/contribute-manage/metadata-and-apprendices/appendix-a/

## **Appendix B**

#### **Program Support Materials Collection**

Field Names, Metadata Names and Descriptions

http://support.skillscommons.org/home/contribute-manage/metadata-and-apprendices/appendix-b/

# **Appendix C**

List of NAICS Codes

http://support.skillscommons.org/home/contribute-manage/metadata-and-apprendices/appendix-c/

### Appendix D

List of SOC Codes

http://support.skillscommons.org/home/contribute-manage/metadata-and-apprendices/appendix-d/

## **Appendix E**

List of CIP Codes

http://support.skillscommons.org/home/contribute-manage/metadata-and-apprendices/appendix-e/

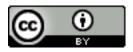

This work is licensed under a Creative Commons Attribution 4.0 International License. This workforce solution was created through a cooperative agreement between the U.S. Department of Labor's Employment and Training Administration and the California State University-Multimedia Educational Resource for Learning and Online Teaching (MERLOT).